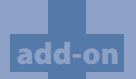

# **AutoPunch**®

Enhances the software with the capability of auto-digitizing!

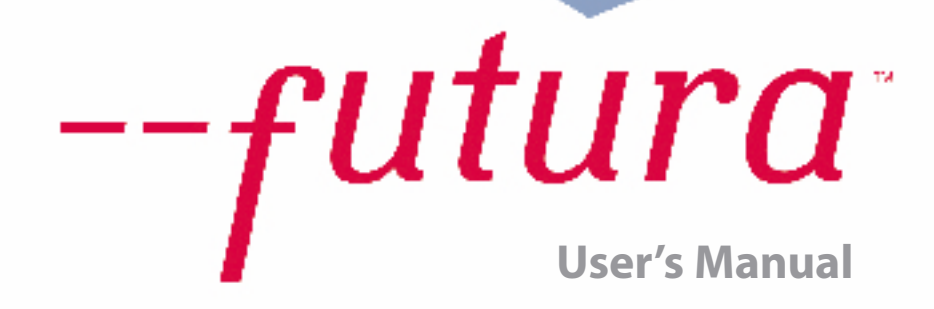

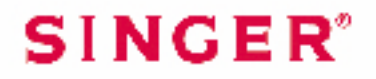

## Inside Autopunch

**Autopunch** is designed to **automatically digitize** an embroidery design from **clean artwork**. Autopunch has a **Wizard** that walks you through a step-by-step process for creating an **automatic** embroidery design. In this segment, each step and process will be defined.

#### Open Wizard

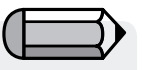

*You must launch the Software (see section called "How to Open FUTURA) to use the Autopunch wizard.*

Futura - AutoPunch Option - English 1-01

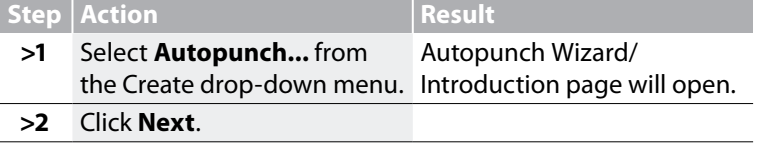

#### *>1: Open Image*

This is the step to choose the image, or artwork to be used with **Autopunch**. It is important to use a clean image for this process. A vector type Image (**.WMF**) like **"clipart"** works best. If the image was **scanned**, it is a **Bitmap** type (millions of pixels) image – either **.bmp** or **.jpg**, and must have a reasonably "high resolution". **150- 300 DPI** is good. The software will **reduce the colors** so that it is feasible to stitch the art in embroidery.

*Sometimes it is better to include background and delete segments after stitching.*

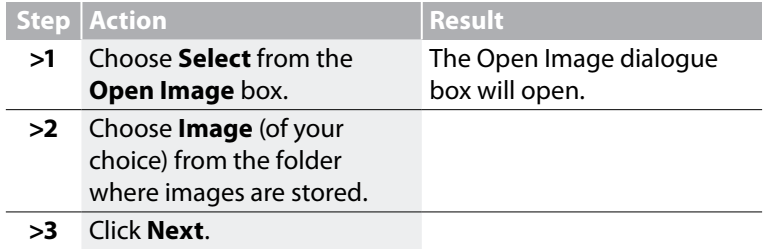

#### *>2: Crop Image*

In the 2nd step the Wizard is supplying the option to **Crop** (cut) the **Image**. Though it is not necessary to crop, there may be some areas that are not desired in the embroidery design.

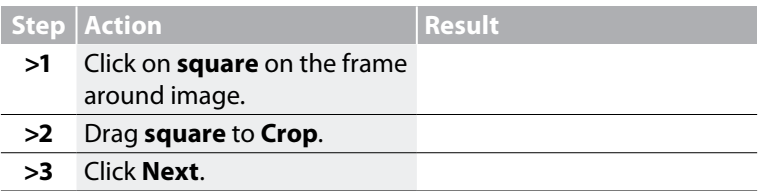

#### *>3: Set Dimensions*

The 3rd step is your chance to change the **Dimensions** (size) of the image.

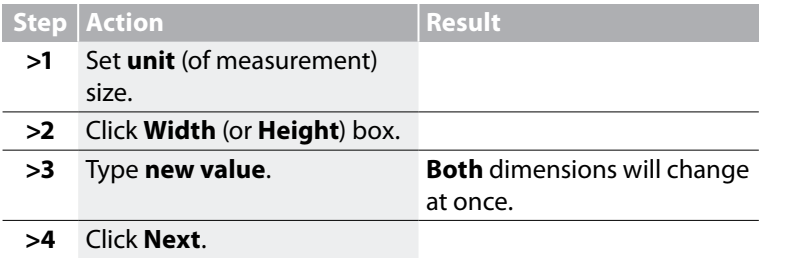

*It is possible to change the Unit (of measurement) from CM to MM or Inches in the "Units" box.*

Futura - AutoPunch Option - English 1-01

#### *>4: Color Selection*

In this step the software is prepared to reduce the number of colors in the image. The Wizard is **very** self-explanatory. Remember when, in referring to a "Bitmap" type of image, we said it has "millions of pixels"? How many threads/colors do you want to change?

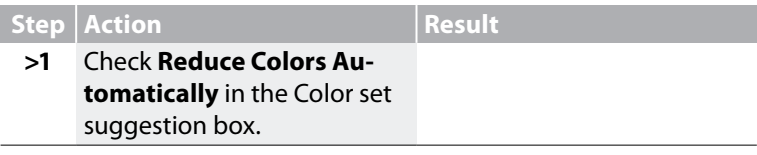

Continues >

add-on

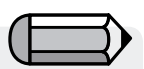

*1. It is possible to "Pan" the image in the small screen on the right-hand side of the dialogue box. Simply right-click and drag the image.* 

*2. It is also possible to delete segments that you do not want to be digitized. Simply highlight the color in the Suggested Colors box, and select Remove.*

Futura - AutoPunch Option - English 1-01

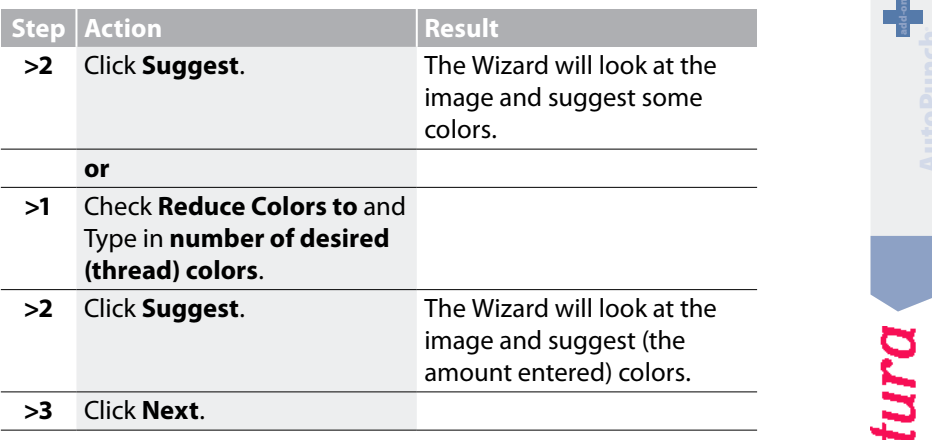

#### *>5: Classify Blocks*

This 5<sup>th</sup> step is designed to offer some control over the way that the software "automatically" handles different segments of the image. Since nearly all embroidery shapes are either **columns or filled shapes**, this feature poses the question "At what width do you want columns, and at what width fills?"

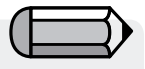

*The default value is stating: "All widths in the image that is 6mm or less – generate Satin columns. For all widths above 6mm, generate Fills".*

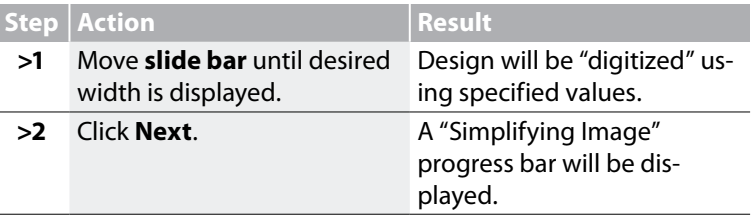

#### *>6: Customize Stitch Blocks*

At this juncture, the software has broken the image into simple blocks given the amount of colors specified in Step>4. Now, you have the ability to **remove**, **change color sequence** and **change fill method** of any block(s).

### *Delete unwanted Block*

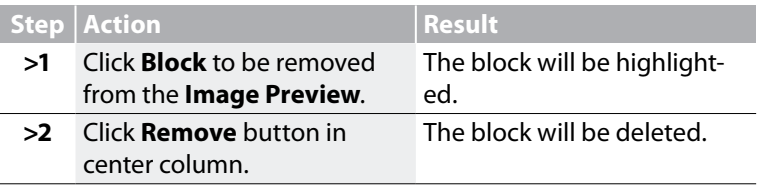

Futura - AutoPunch Option - English 1-01

#### *Change Stitching Sequence*

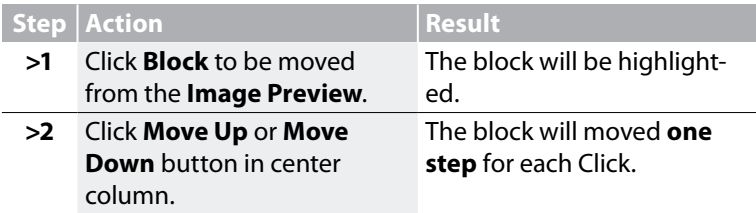

#### *Change Fill Type*

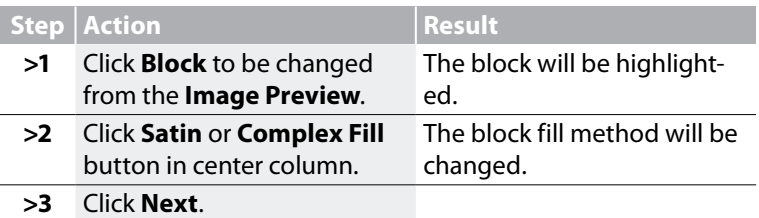

-futura

### *Select Stitch Background*

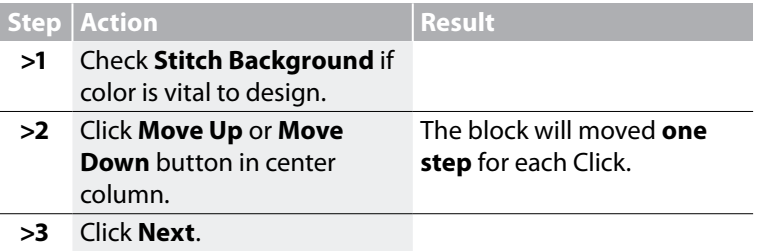

#### *>7: Select Fabric*

Futura - AutoPunch Option - English 1-01

In this final step a **Fabric** can be selected so that the **Embroidery Settings** will be adjusted. Also, there is an opportunity in this step to decide how to connect blocks.

#### *Select Fabric*

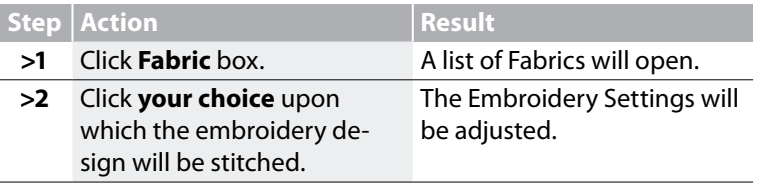

#### *Connection Policy*

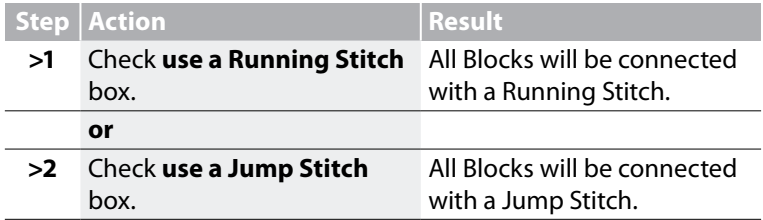

Continues >

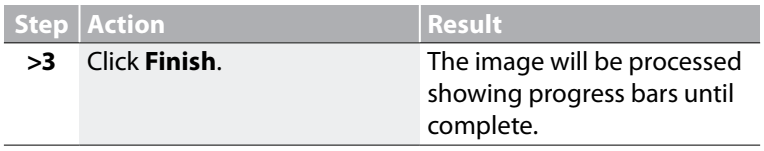

**Voila!** Now, you have an embroidery design that was created with a minimum of labor, and a maximum of control.

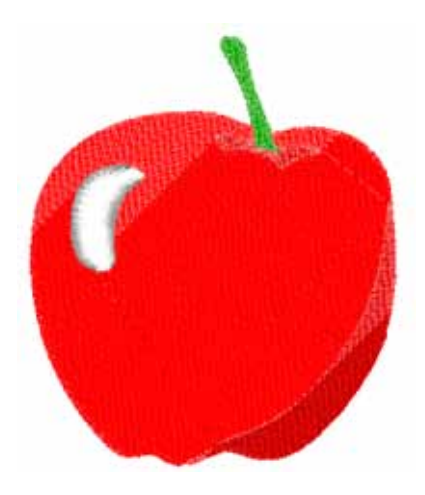

*Image 1 Finished Autopunch result.* Futura - AutoPunch Option - English 1-01

add-on

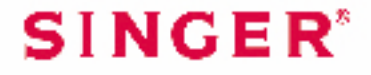